## Advanced Features of the Shakespeare Quartos Archive

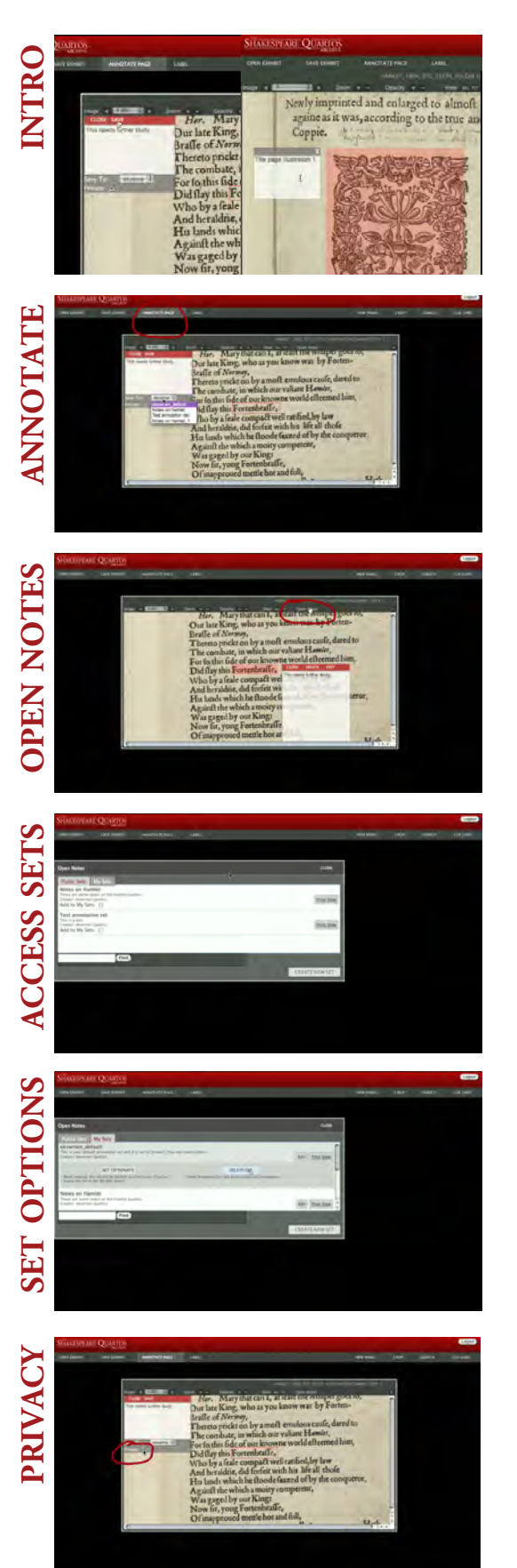

Learn more here about the Annotation and Exhibit tools in the Shakespeare Quartos Archive. These tools feature advanced functionality that is useful for scholars, teachers and researchers studying the quartos.

Annotations are notes linked to a portion of a particular image. Use the "annotate page" tool to draw an annotation area and add your notes; from there, you can choose to make the annotation public or private, and add it to any of your annotation sets.

Annotation sets can be created or edited by choosing the "open notes" link at the top of any panel.

This opens up a dialog box with the details of all the annotation sets you have created, plus a list of public annotation sets that you can access.

Here you can create a new set of annotations, delete annotation sets, make sets public or private, and add public annotation sets to your account.

Even if your set is marked public, individual annotations within the set can be marked private, and thus only accessible to you.

## Advanced Features of the Shakespeare Quartos Archive, cont.

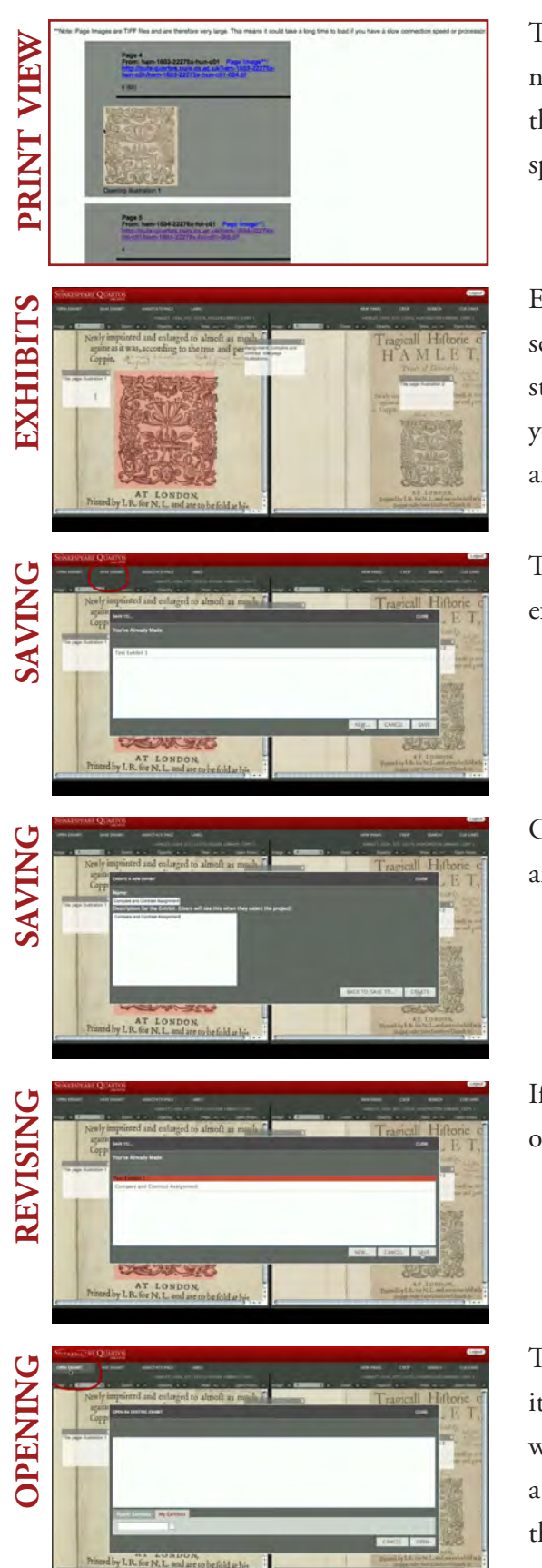

The print view generates a printer-friendly list of your annotations, including the selected image area and a link to the full image. These URLs can be used as permalinks to specific quarto page images.

Exhibits are a way to save and share the state of your screen. If you are a teacher, for example, and you want students to compare three versions of the same quarto, you could set up the screen with these three panels open, and add a few reminder notes with the labeling tool.

To create an exhibit from your screen, choose the "save exhibit" menu item.

Click on "new" to make a new exhibit, giving it a name and a description, then choose, "create."

If you'd like to write over an existing exhibit, select the one you want and click "save."

To open the exhibit, choose the "open exhibit" menu item. There you will see a list of your own exhibits as well as all public exhibits. You can search for a title, add a public exhibit to your own set, and open exhibits from this dialog box.